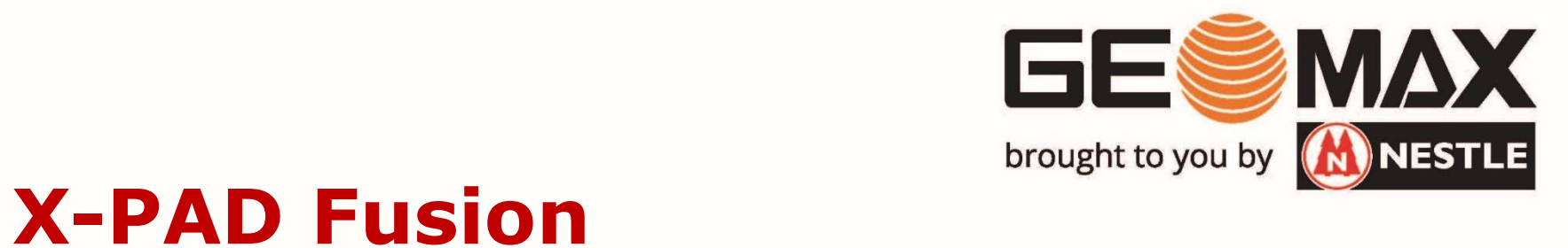

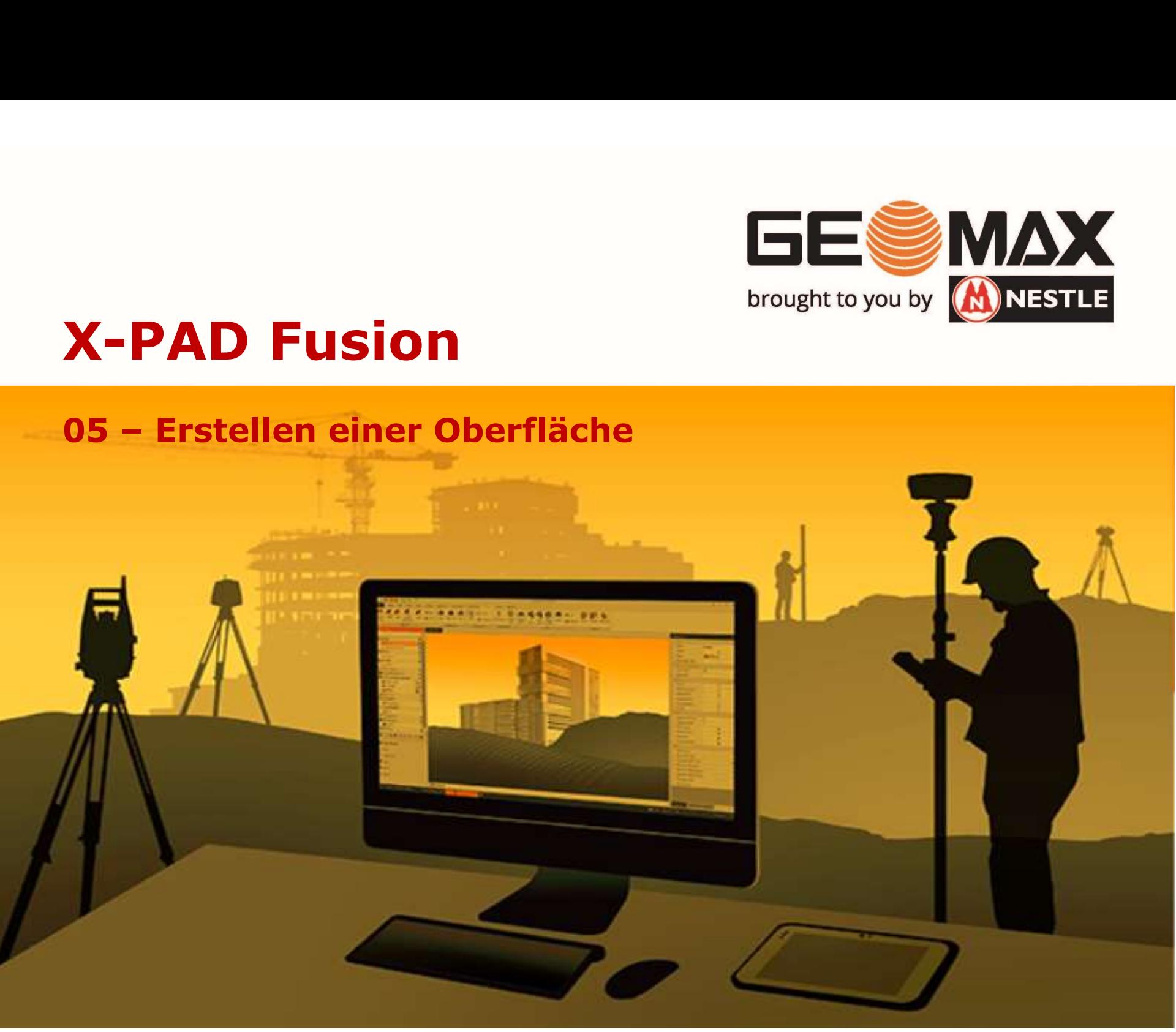

Eine Oberfläche in Fusion dient verschiedenen Zwecken. 33 – Eristerieri erner Oberhache<br>
Z.Bsp.:<br>
2.Bsp.:<br>
2.Bsp.:<br>
2.Bsp.:<br>
2.Bsp.:<br>
2.Development of the Galandes<br>
2.Development of the Galandes<br>
2.Development of the Supervisor<br>
2.Development of the Capital<br>
2.Development of t 05 – Erstellen einer Oberfläche<br>Eine Oberfläche in Fusion dient verschiedenen Zwecken.

Z.Bsp.:

- Absteckung eines Geländes
- Volumenberechnung
- Schnittgenerierung
- Flächenberechnung
- 3D Design

Eine Oberfläche in Fusion dient verschiedenen Zwecken.<br>Z.Bsp.:<br>• Absteckung eines Geländes<br>• Volumenberechnung<br>• Schnittgenerierung<br>• Flächenberechnung<br>• 3D Design<br>Zur Berechnung einer Oberfläche benötigt man<br>• topografisc

- topografische Punkte (3D)
- 

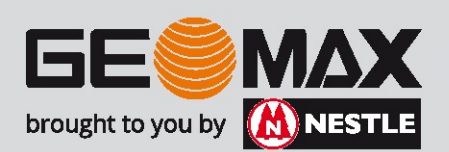

Wir starten mit einem importierten Job aus der X-PAD Survey bzw.  $0.05 -$  Erstellen einer Oberfläche<br>Wir starten mit einem importierten Job aus der X-PAD Survey bzw.<br>Construction Feldsoftware (siehe hierzu das Tutorial "01 - Import einer<br>Jobdatei (gfd)")  $05 - Erstellen einer Oberfläche$ <br>Wir starten mit einem importierten Job aus der X-F<br>Construction Feldsoftware (siehe hierzu das Tutori<br>Jobdatei (gfd)") 05 – Erstellen einer Oberfläche<br>Wir starten mit einem importierten Job aus der<br>Construction Feldsoftware (siehe hierzu das Tu

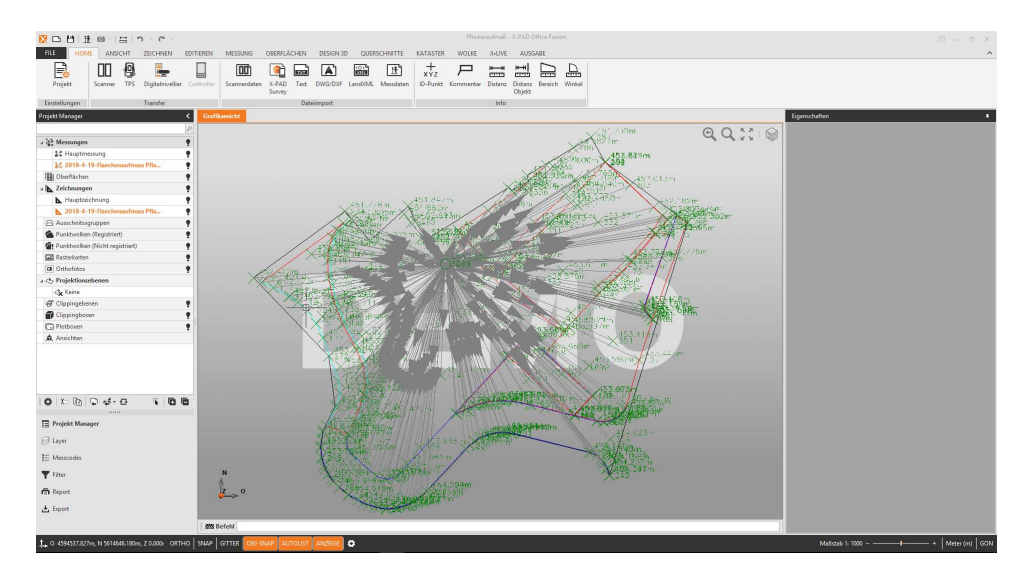

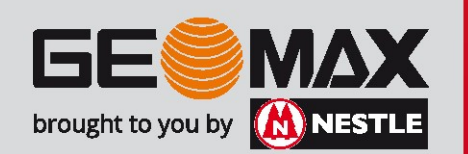

)5 – Erstellen einer Oberfläche<br>Nachdem in den Beobachtungsmodus umgeschalten und der<br>Messungslinien Layer (Messungen) ausgeblendet wurde, erhalten wir<br>diese Darstellung: Messungslinien Layer (Messungen) ausgeblendet wurde, erhalten wir diese Darstellung: 05 – Erstellen einer Oberfläche<br>Nachdem in den Beobachtungsmodus umgeschalten und<br>Messungslinien Layer (Messungen) ausgeblendet wurde,

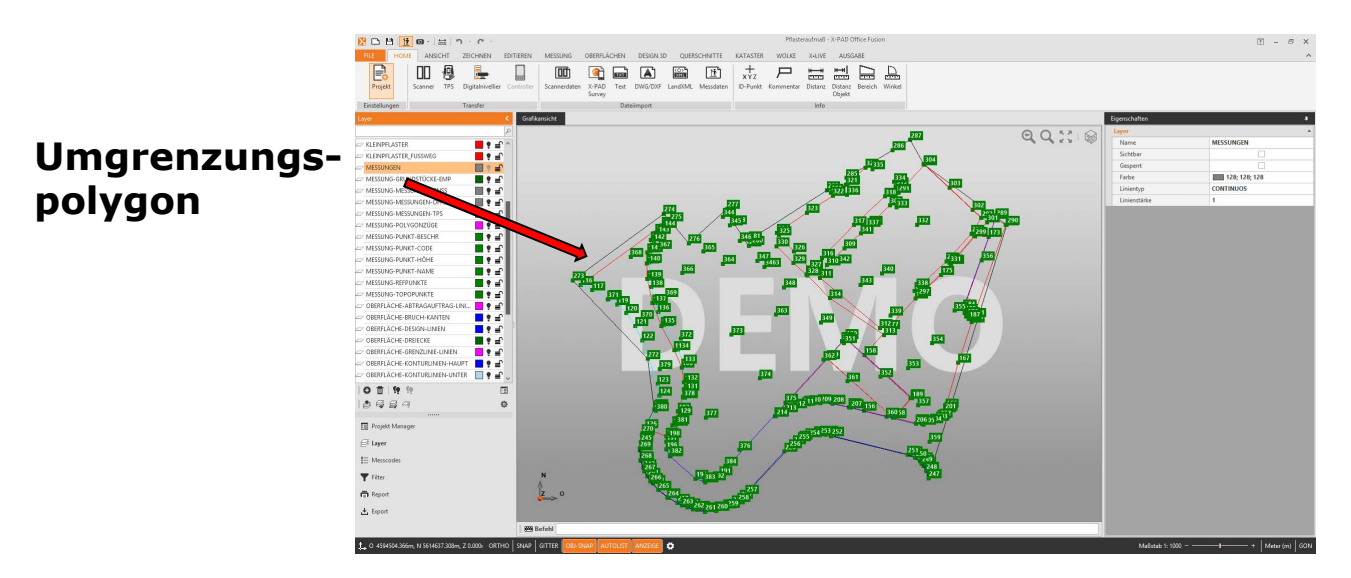

Es lassen sich alle topografischen Punkte (grün), das Umgrenzungspolygon (hier schwarz dargestellt), etwaige Bruchkanten (hier rot dargestellt) und weitere topografische Linien erkennen.

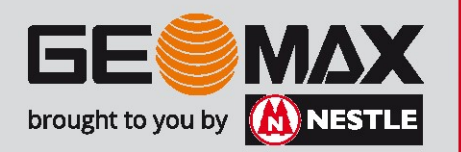

Da wir in unserem Beispiel die Oberfläche für das Urgelände erstellen wollen ist es wichtig, die entsprechenden Punkte und Linieninformationen schon bei der Aufnahme mit Codes zu beschreiben. Somit lassen sich die benötigten Informationen leicht selektieren. 05 – Erstellen einer Oberfläche<br>Da wir in unserem Beispiel die Oberfläche für das Urgelä<br>Wollen ist es wichtig, die entsprechenden Punkte und

## Schritt 1: Auswahl der Punkte

Unter der Registerkarte **国** 國 "Messung" findet sich der Messung Neue Messung Messcodes Menüpunkt "Punkte".

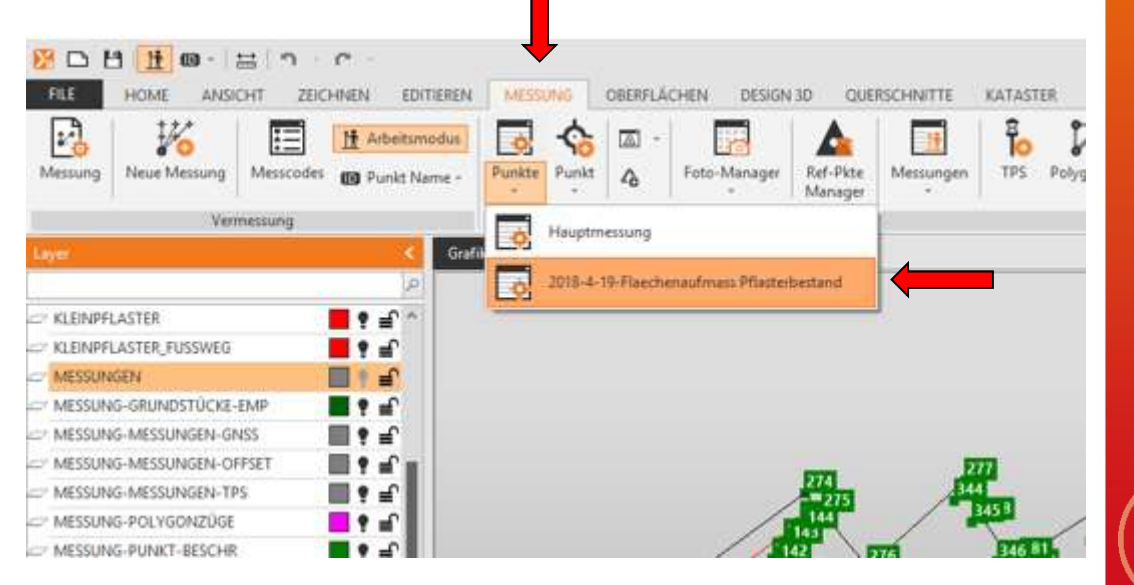

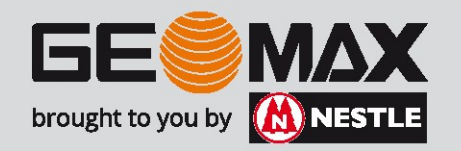

Durch Halten der linken Maustaste im orangefarbenen Header der Punktliste und gleichzeitiges Ziehen lässt sich wahlweise zur besseren Übersicht die hier rechts dargestellte Ansicht einstellen. 05 – Erstellen einer Oberfläche<br>Durch Halten der linken Maustaste im orangefa<br>Punktliste und gleichzeitiges Ziehen lässt sich

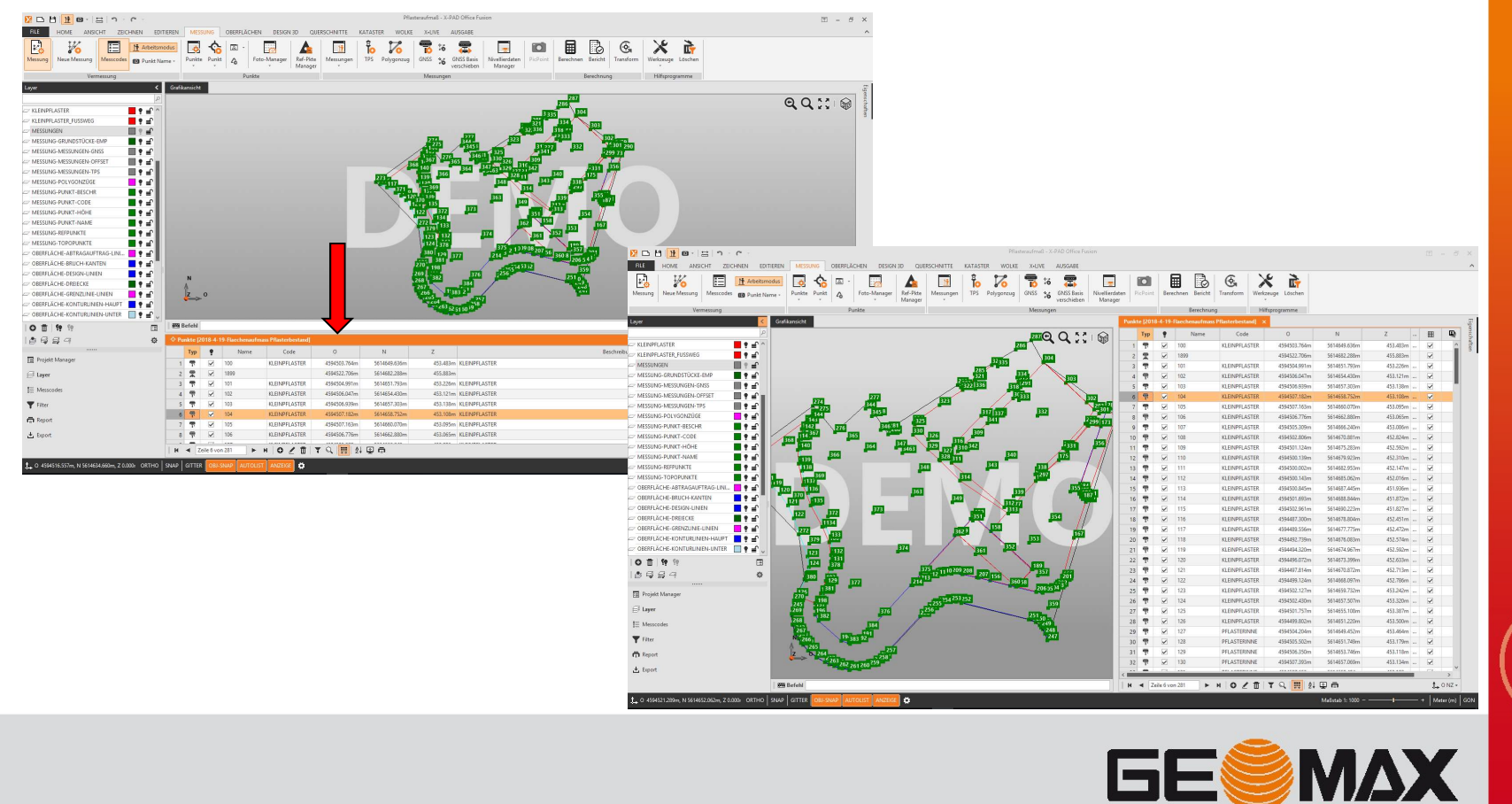

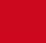

brought to you by **(A) NESTLE** 

6

Für die Berechnung der Oberfläche des Urgeländes brauchen wir die Punkte "URGELAENDE" und die Punkte der "BAUFELDGRENZE", die ja auch dem Urgelände zuzuordnen sind! 05 – Erstellen einer Oberfläche<br>Für die Berechnung der Oberfläche<br>Punkte "URGELAENDE" und die Punkte der "BAUFELDGR

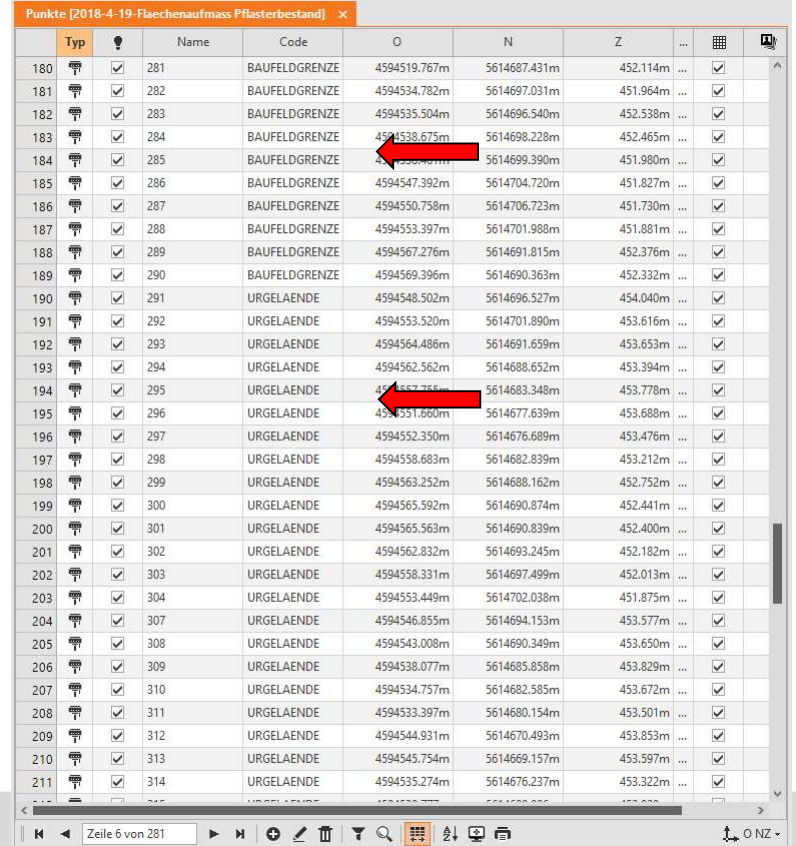

Mittels Kontextmenü in der Spalte Code kann hier alphabetisch sortiert werden!

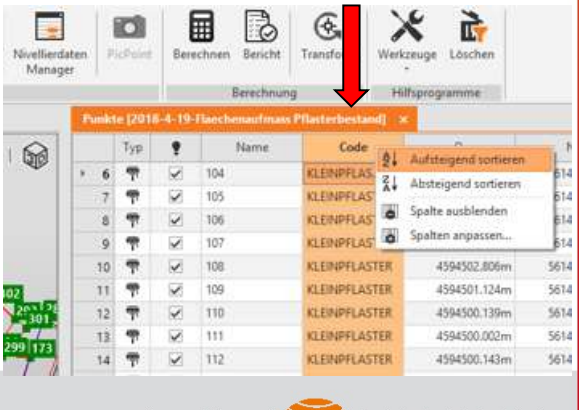

brought to you by **(A) NESTLE** 

)5 – Erstellen einer Oberfläche<br>Ist eine Punktzeile markiert (orange) kann über "strg + A" die gesamte<br>Liste markiert werden.<br>Zunächst schließen wir alle Punkte von der Oberflächenberechnung Liste markiert werden. 05 – Erstellen einer Oberfläche<br>Ist eine Punktzeile markiert (orange) kann über "strg +<br>Liste markiert werden.

Zunächst schließen wir alle Punkte von der Oberflächenberechnung aus: Dies erreicht man durch Anklicken eines beliebigen Häkchens in der Spalte mit dem Gittersymbol.

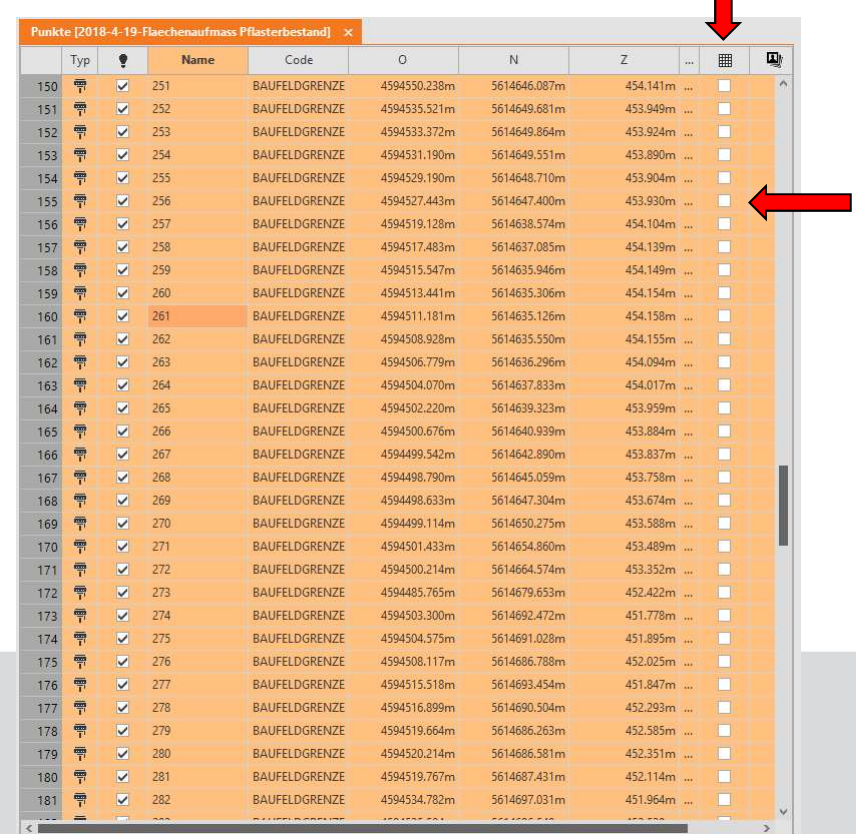

Wichtig: Nur Punkte bei welchen dieses Häkchen gesetzt ist, werden zur Oberflächenberechnung genutzt.

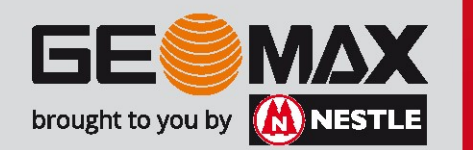

)5 – Erstellen einer Oberfläche<br>Nun gilt es wie angedeutet, die richtigen Punkte (Urgelaende und<br>Baufeldgrenze) auszuwählen.<br>Nationalistischen Punkte (Urgelaende und Baufeldgrenze) auszuwählen. 05 – Erstellen einer Oberfläche<br>Nun gilt es wie angedeutet, die richtigen Punkte (Urgela<br>Baufeldgrenze) auszuwählen.

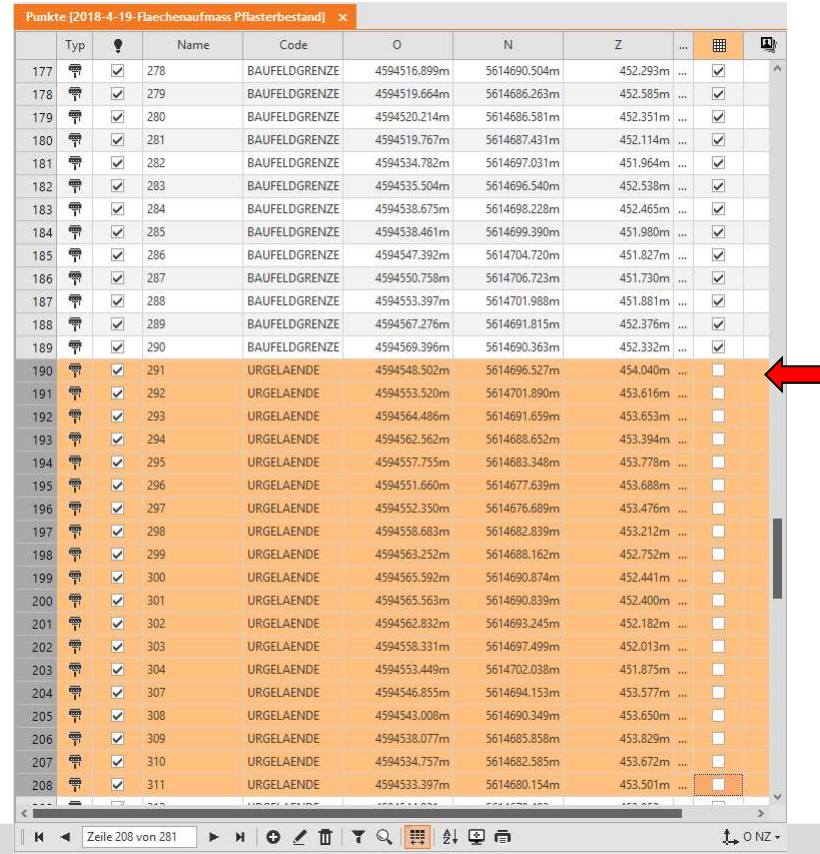

Markieren Sie dazu die erste Zeile mit dem entsprechenden Code und bei gedrückter "Umschalt-Taste" die letzte Zeile. Danach setzen Sie in einer Zeile das Häkchen für die Oberflächenberechnung.

> Wichtig: Nur Punkte bei welchen dieses Häkchen gesetzt ist, werden zur Oberflächenberechnung genutzt.

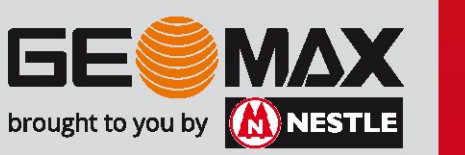

Um die jeweiligen Punkte grafisch noch weiter hervorzuheben, können alle anderen Punkte mit dem Lämpchen ausgeblendet werden. Diese Einstellung hat jedoch keinen Einfluss auf die Oberflächenberechnung! 05 – Erstellen einer Oberfläche<br>Um die jeweiligen Punkte grafisch noch weiter<br>alle anderen Punkte mit dem Lämpchen ausgel

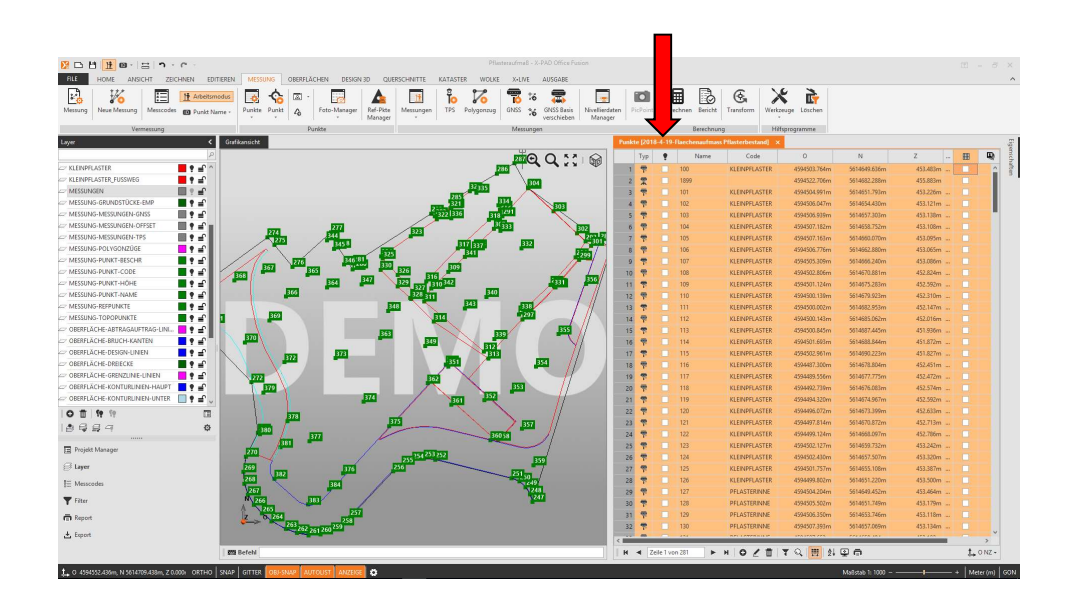

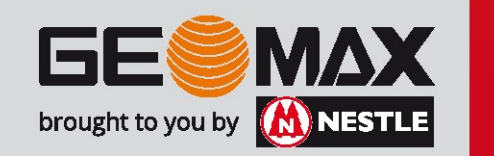

Da wir in unserem Beispiel die Oberfläche für das Urgelände erstellen wollen ist es wichtig, die entsprechenden Punkte und Linieninformationen schon bei der Aufnahme mit Codes zu beschreiben. Somit lassen sich die benötigten Informationen leicht selektieren. Schritt 2: Selektion der Grenz- und<br>
Schritt 2: Selektion der Grenz- und<br>
Schritt 2: Selektion der Grenz- und<br>
Schritt 2: Selektion der Grenz- und<br>
Schritt 2: Selektion der Grenz- und<br>
Schritt 2: Selektion der Grenz- und<br> 05 – Erstellen einer Oberfläche<br>Da wir in unserem Beispiel die Oberfläche für das Urgelä<br>Wollen ist es wichtig, die entsprechenden Punkte und

## **der Bruchkanten** (Film Schwarten Schwarten Schwarten Studi der Bruchkanten Studi der Bruch Kanten Schwarten Schwarten Schwarten Schwarten (Film Schwarten Schwarten Schwarten Schwarten Schwarten Schwarten Schwarten Schwart

Öffnen Sie dazu unter Layer den Layermanager.

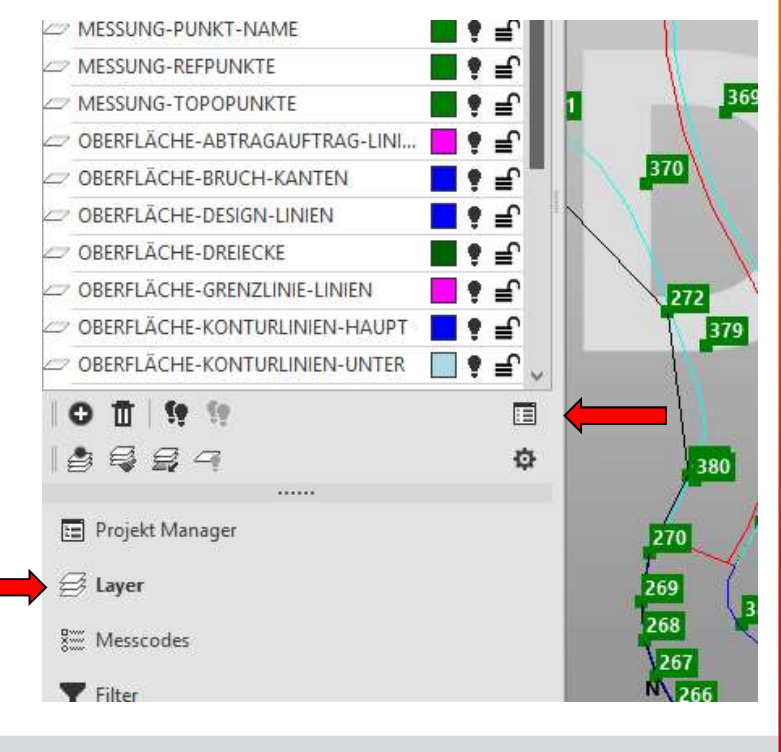

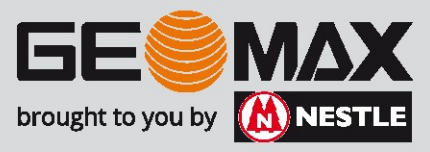

# 05 – Erstellen einer Oberfläche<br>Schritt 2: Selektion der Grenz- und der Bruchkanten

Layer

)5 – Erstellen einer Oberfläche<br>Schritt 2: Selektion der Grenz- und der Bruchkanten<br>Sind nur vereinzelt Bruchkanten gemessen und von Ihnen in der<br>Zeichnung leicht zu finden, können Sie diesen Schritt überspringen! )5 – Erstellen einer Oberfläche<br>Schritt 2: Selektion der Grenz- und der Bruchkanten<br>Sind nur vereinzelt Bruchkanten gemessen und von Ihnen in der<br>Zeichnung leicht zu finden, können Sie diesen Schritt überspringen! Zeichnung leicht zu finden, können Sie diesen Schritt überspringen!

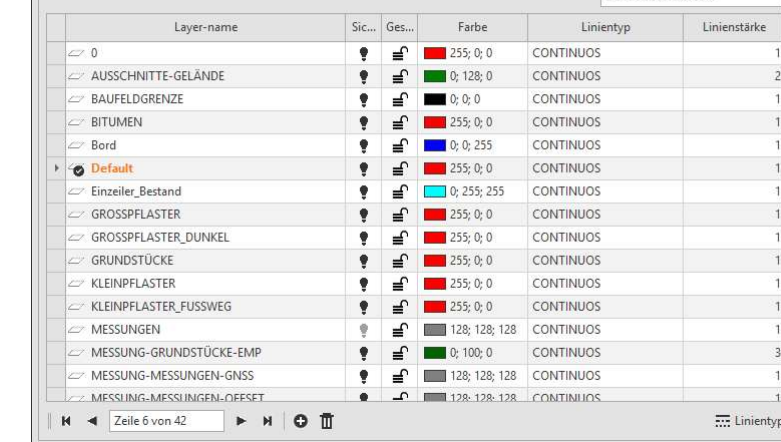

Öffnen Sie dazu unter Layer den Layermanager.

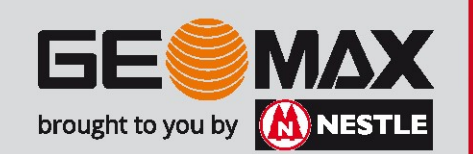

 $\overline{\mathbf{x}}$ 

Enter text to casch

Analog wie bei den Punkten, schalten Sie nur die relevanten Layer mittels Glühbirne folgendermaßen sichtbar: 05 – Erstellen einer Oberfläche<br>Analog wie bei den Punkten, schalten Sie nur die relevan<br>mittels Glühbirne folgendermaßen sichtbar: )5 — Erstellen einer Oberfläche<br>Analog wie bei den Punkten, schalten Sie nur die relevanten Layer<br>mittels Glühbirne folgendermaßen sichtbar:<br>- Mittels "strg+A" werden alle Layer ausgewählt<br>- Schalten Sie bei einem Layer di )5 — Erstellen einer Oberfläche<br>Analog wie bei den Punkten, schalten Sie nur die relevanten Layer<br>mittels Glühbirne folgendermaßen sichtbar:<br>- Mittels "strg+A" werden alle Layer ausgewählt<br>- Schalten Sie bei einem Layer di - Schalten Sie den Punkten, schalten Sie nur die relevanten Layern (in diesem Falle Baufeldgrenze und Urgelaende das Birnchen wieder ein.<br>- Mitties strap+A" werden alle Layer ausgewählt<br>- Schalten Sie bei einem Layer die G **) — Erstellen einer Oberfläche<br>
nalog wie bei den Punkten, schalten Sie nur die relevittels Glühbirne folgendermaßen sichtbar:**<br>
Markieren Sie dazu eine Zeile<br>
Mittels "strg+A" werden alle Layer ausgewählt<br>
Schalten Sie b

- Markieren Sie dazu eine Zeile
- 
- Schalten Sie bei einem Layer die Glühbirne aus, um somit alle Layer auszuschalten
- klicken
- 

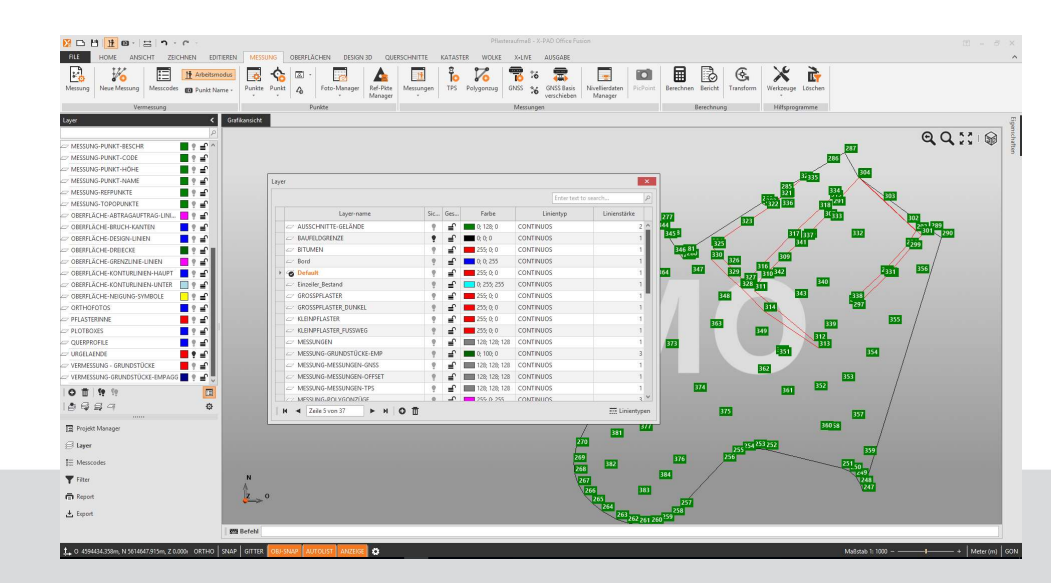

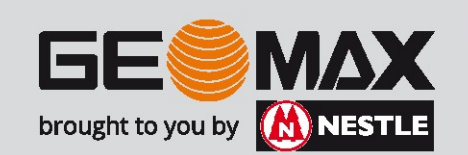

Schritt 3: Erstellen der Oberfläche

Nachdem alle benötigten Objekte ausgewählt wurden, erstellen wir eine neue leere Oberfläche. Dazu gehen wir in der Registerkarte "OBERFLÄCHEN" auf die Option "Neue leere Oberfläche".

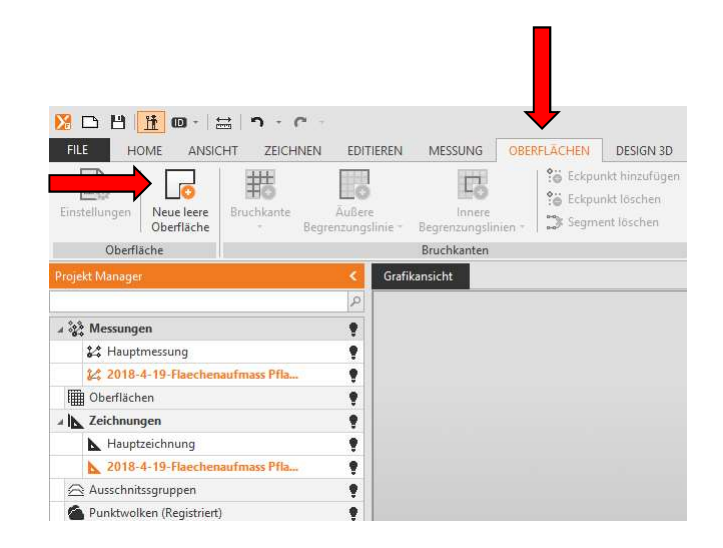

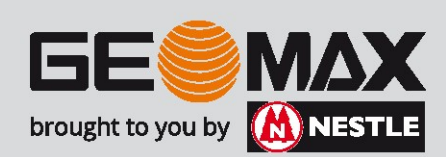

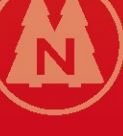

Geben Sie einen Namen für diese Oberfläche ein und bestätigen Sie mit OK. 05 – Erstellen einer Oberfläche<br>Geben Sie einen Namen für diese Oberfläche ein und bes<br>OK.

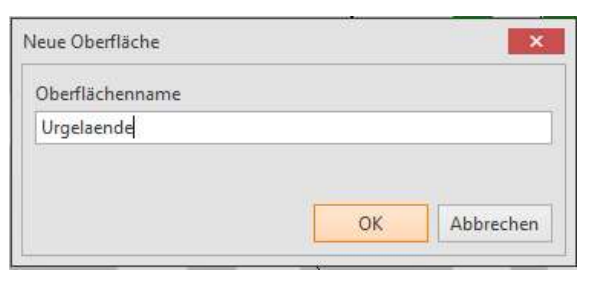

Im Projektmanager auf der linken Seite taucht diese neue (noch leere) Oberfläche auf!

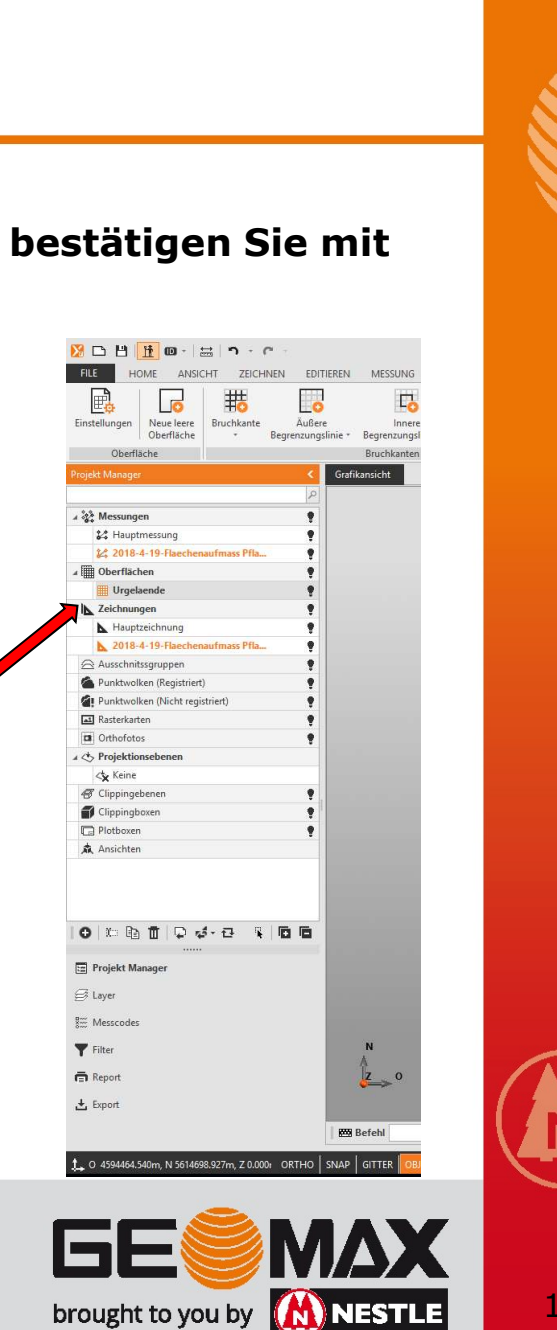

Nun können etwaige Bruchkanten definiert werden.

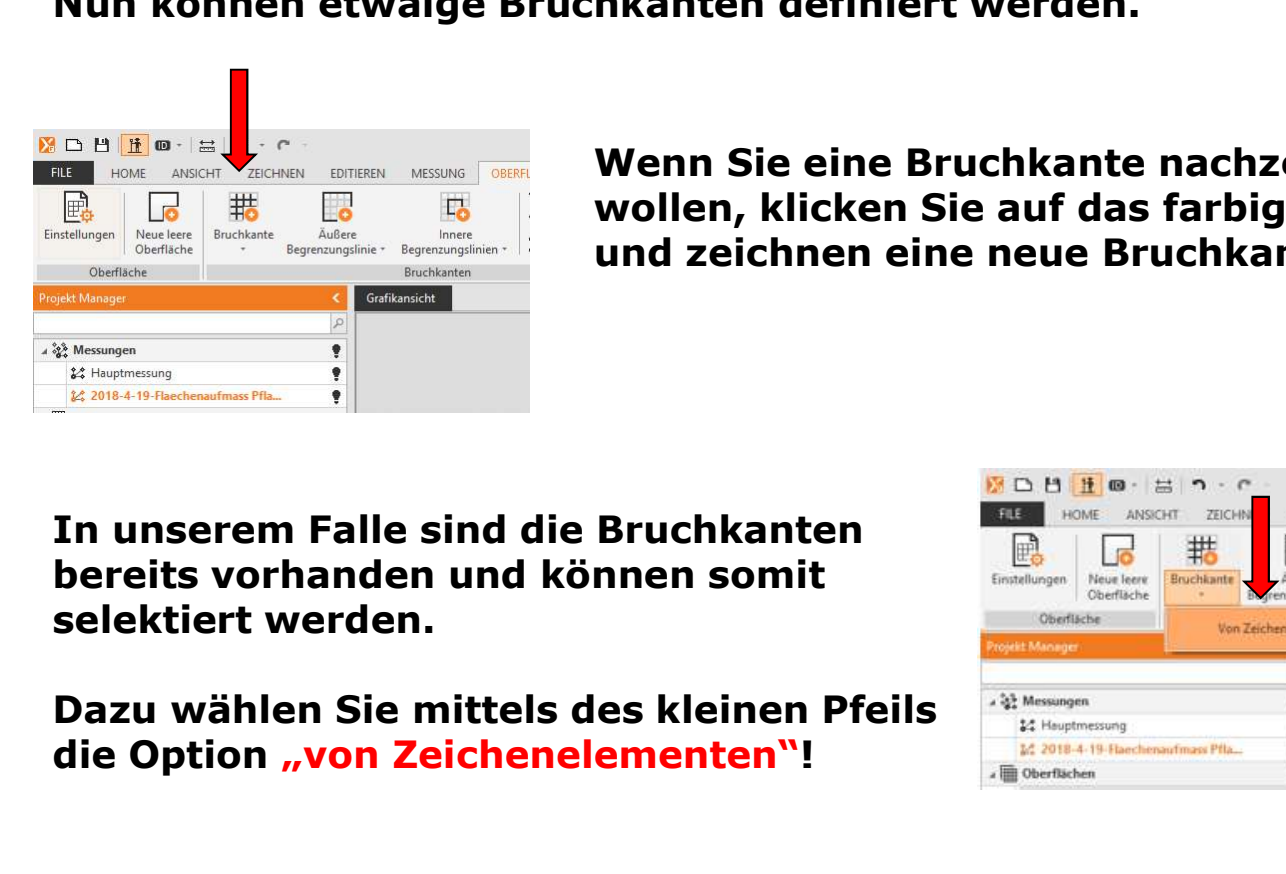

Wenn Sie eine Bruchkante nachzeichnen wollen, klicken Sie auf das farbige Symbol und zeichnen eine neue Bruchkante nach.

In unserem Falle sind die Bruchkanten bereits vorhanden und können somit selektiert werden.

die Option "von Zeichenelementen"!

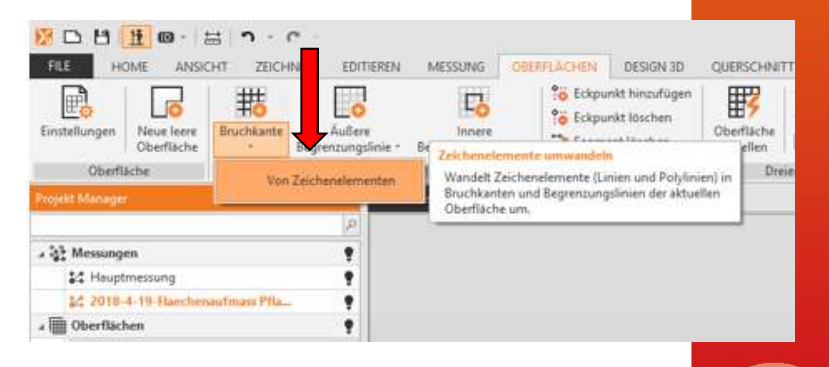

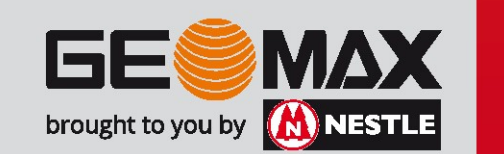

05 – Erstellen einer Oberfläche<br>Klicken Sie alle Bruchkanten an – diese werder<br>gezeichnet.

)5 – Erstellen einer Oberfläche<br>Klicken Sie alle Bruchkanten an – diese werden nun etwas dicker<br>gezeichnet.<br>In unserem Falle sind es (7) Stück – bestätigen Sie die Auswahl mit<br>Enter. gezeichnet.<br>In unserem Falle sind es (7) Stück – bestätigen Sie die Auswahl mit In Unsertstellen einer Oberfläche<br>In unserem Falle Bruchkanten an – diese werden nun etwas dicker<br>The unserem Falle sind es (7) Stück – bestätigen Sie die Auswahl mit<br>Enter. Enter.

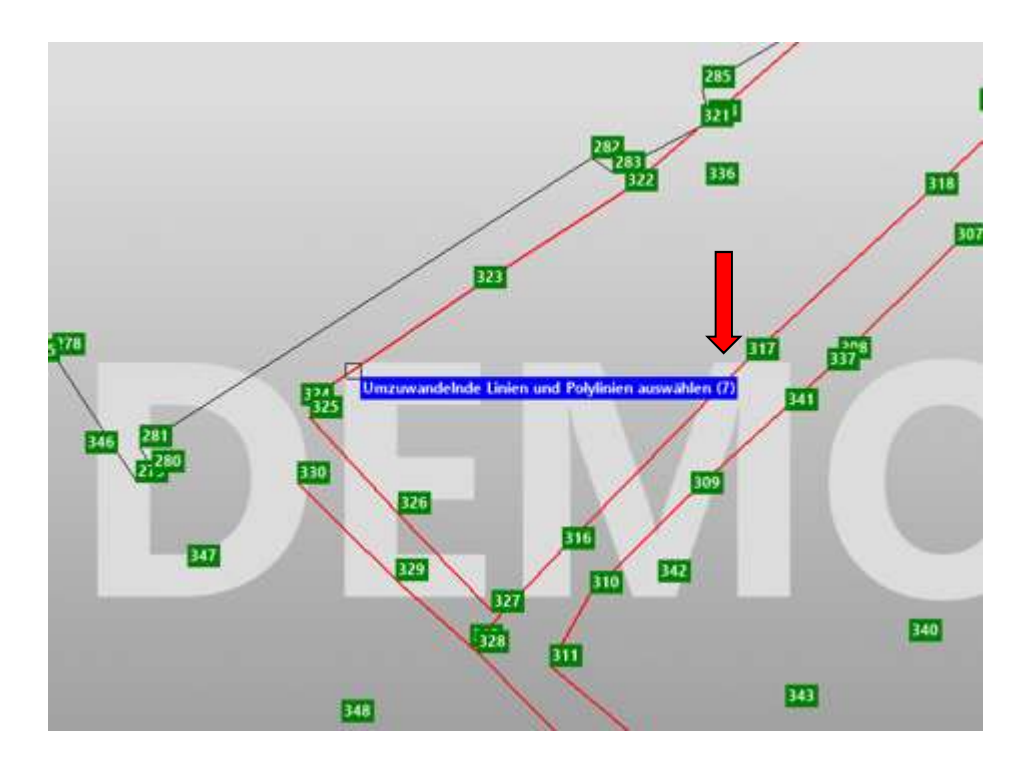

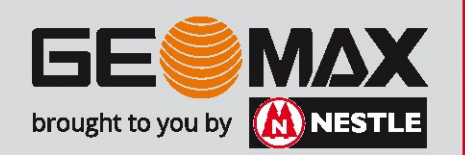

Nun wird die Äußere Begrenzungslinie ausgewählt. Gehen Sie hier 35 – Erstellen einer Oberfläche<br>Nun wird die Äußere Begrenzungslinie ausgewählt. Gehen Sie hier<br>"von Zeichenelementen".<br>"Begrenzen ausgewählt. Sie mittels dem kleinen Pfeilchen die Option<br>Der Motor ander ausgewählt. Sie mi "von Zeichenelementen". 05 – Erstellen einer Oberfläche<br>Nun wird die Äußere Begrenzungslinie ausgewählt. Gehe<br>Analog vor und wählen Sie mittels dem kleinen Pfeilchen

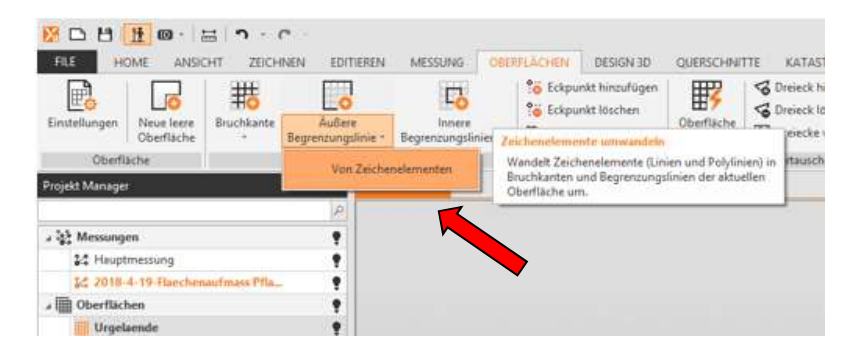

Klicken Sie auf die Begrenzungslinie und bestätigen Sie die Auswahl mit Enter.

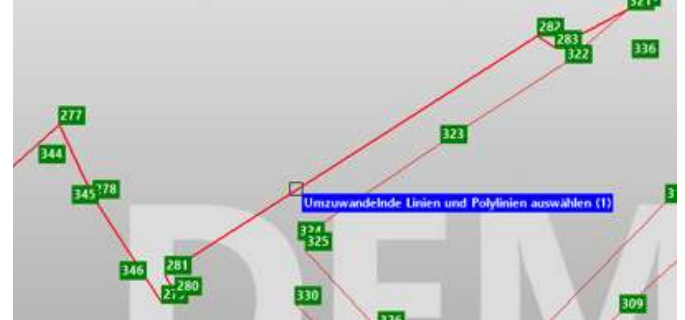

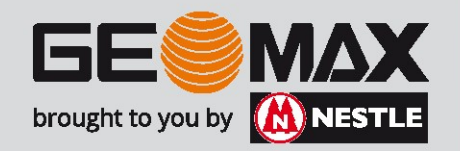

# 05 – Erstellen einer Oberfläche<br>Pring – Surre den Barnen von Surch drücken auf den Barnen<br>Pring – Surre den Barnen verscheint auf

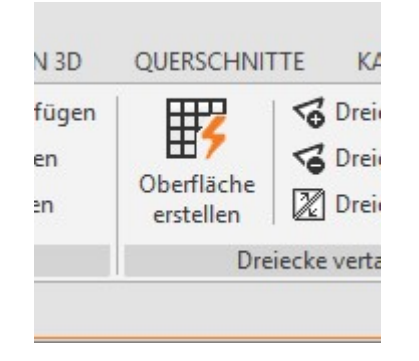

Durch drücken auf den Button "Oberfläche erstellen" erscheint auf der rechten Seite ein weiterer Dialog

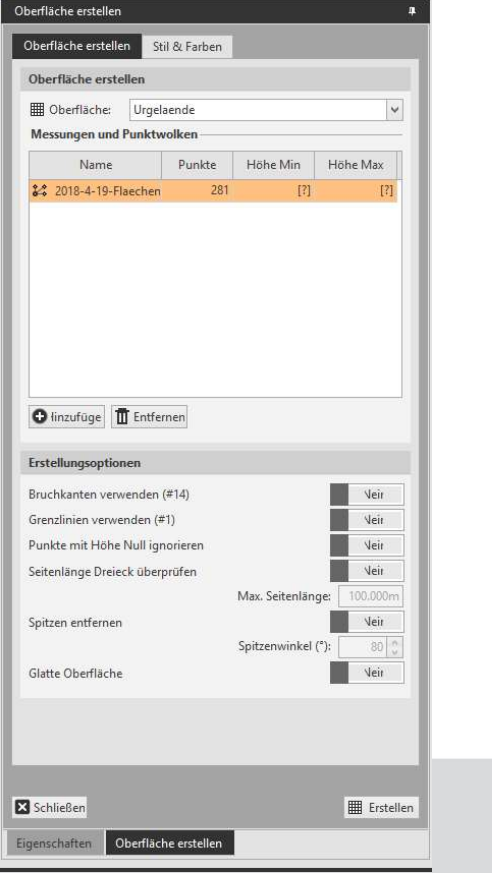

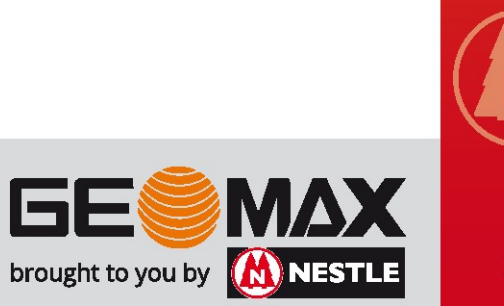

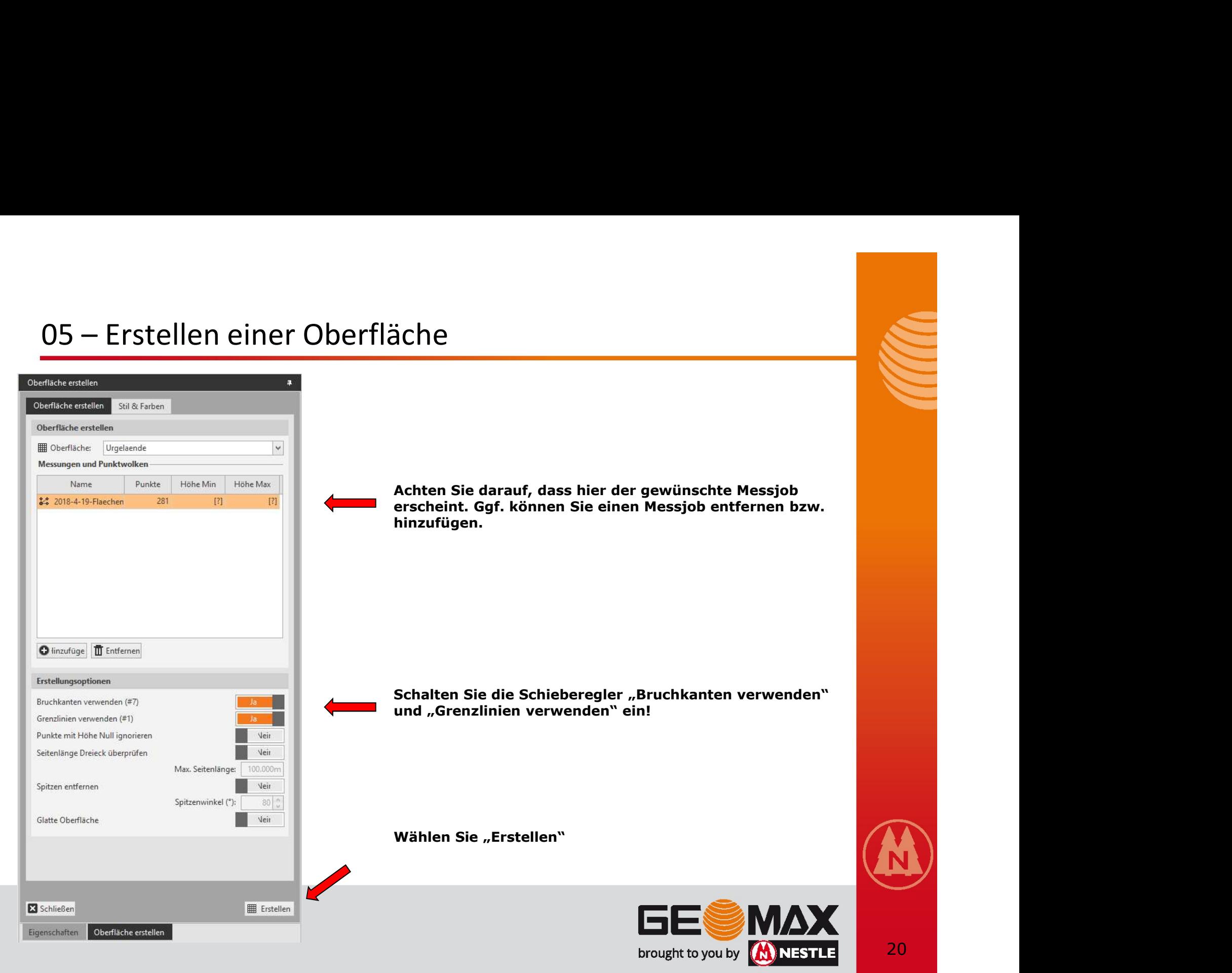

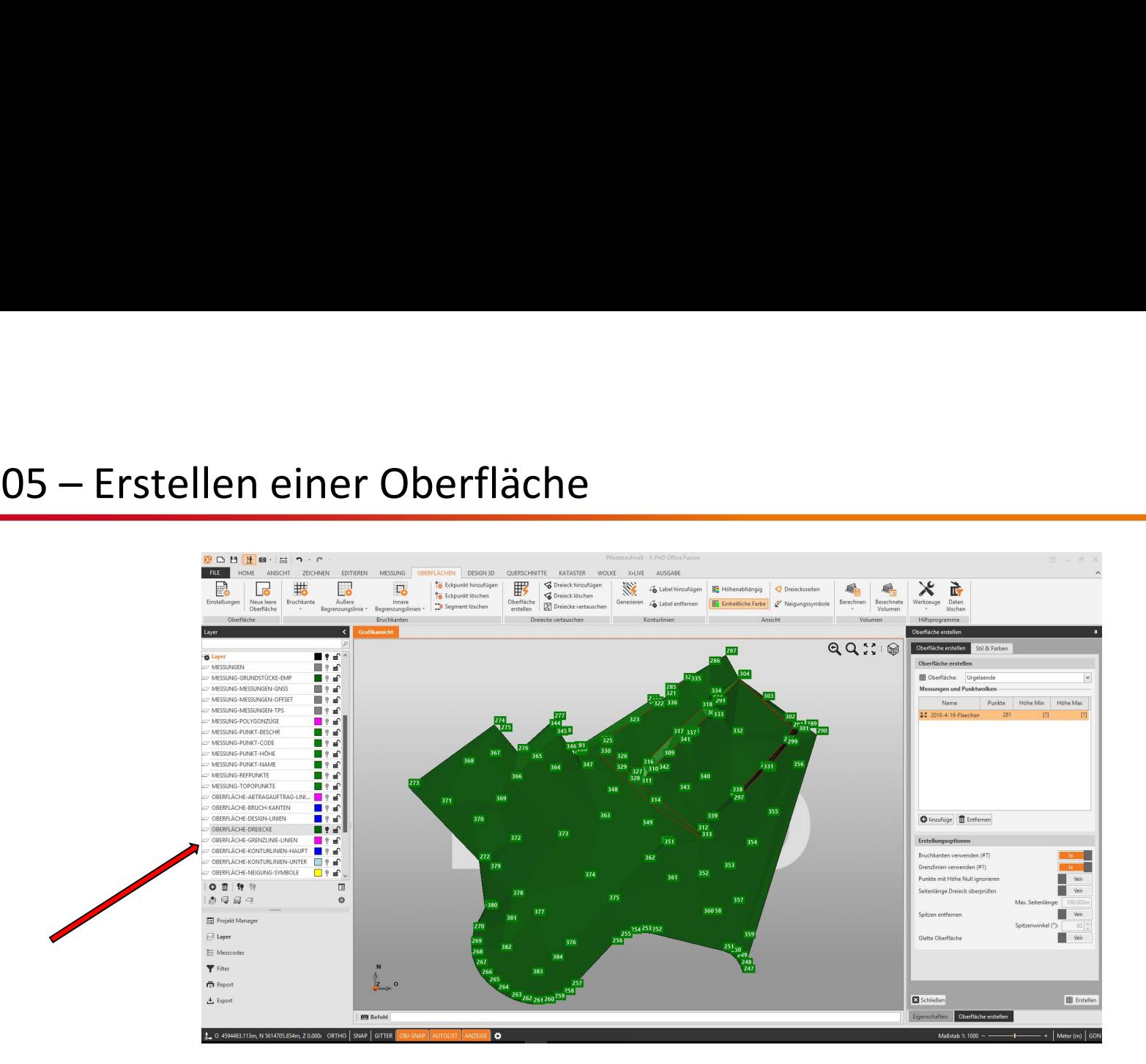

Sollten Sie keine grüne Fläche sehen, muss der Layer "Oberfläche Dreiecke" eingeschalten werden.

Die Erstellung der Oberfläche "Urgelaende" ist somit erfolgreich abgeschlossen!

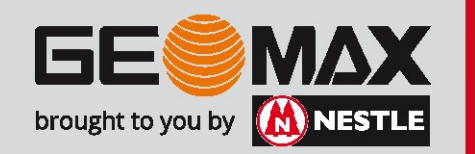